#### Ubuntu Linux 22.04 LTS Installation

Lenovo ThinkStation PX, P7, P5

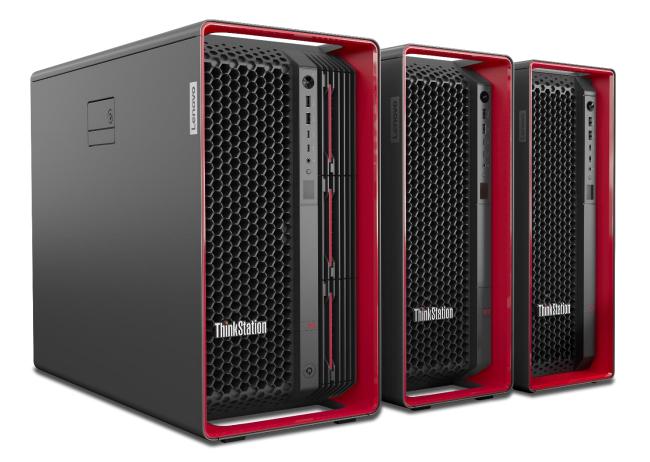

## **Table of Contents**

| Overview                                       | 3  |
|------------------------------------------------|----|
| Section 1 – BIOS Setup                         | 4  |
| Section 2 – Ubuntu 22.04 Installation          | 8  |
| Section 3 – Install Device Drivers             | 16 |
| Section 4 – Install Nvidia Proprietary Drivers | 17 |
| Revision History                               | 21 |

#### Overview

The purpose of this document is to provide high-level guidance for users to adequately install an Ubuntu Linux 22.04 LTS operating system on the ThinkStation PX, P7, and P5 platforms.

#### Section 1 – BIOS Setup

Prior to installing any operating system, it is important to make sure BIOS recognizes the storage devices appropriately.

Here are some key items to look for within BIOS setup.

At the Lenovo splash screen, press the function key F1 to enter BIOS setup.

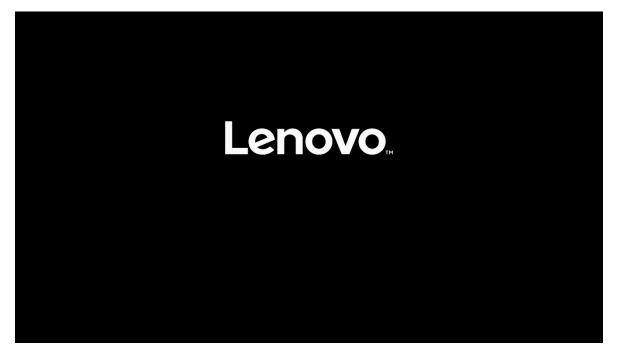

Select 'System Summary' from the main BIOS setup page.

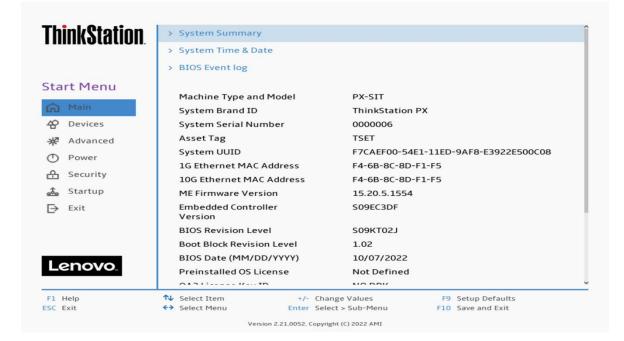

Scroll down through the list until you see the type of drive(s) you are intending to use. Note, drives may <u>not</u> show up here if drives are part of a RAID array.

| <b>ThinkStation</b> | Front Fan 2            | Operating                         |
|---------------------|------------------------|-----------------------------------|
| i mininotution.     | Front Fan 3            | Operating                         |
|                     | Rear Fan 1-1           | Operating                         |
|                     | Rear Fan 1-2           | Operating                         |
| Start Menu          | Flex Bay Fan 1         | Operating                         |
| Main                | Flex Bay Fan 2         | Operating                         |
| P Devices           | Flex Bay Fan 3         | Not Operating                     |
| T Devices           | PSU HDD Fan            | Not Operating                     |
| * Advanced          | M.2 Drive 1            | SAMSUNG MZVL22T0HBLB-00BL7        |
| Power               | M.2 Drive 2            | None                              |
| 🔒 Security          | M.2 Drive 3            | None                              |
| Startup             | MCIO Drive 1-1         | None                              |
|                     | MCIO Drive 1-2         | None                              |
| Exit Exit           | MCIO Drive 2-1         | None                              |
|                     | MCIO Drive 2-2         | None                              |
|                     | PCIe Drive 1           | None                              |
|                     | PCIe Drive 2           | None                              |
| Lenovo              | PCIe Drive 3           | None                              |
|                     | PCIe Drive 4           | None                              |
| F1 Help             |                        | ange Values F9 Setup Defaults     |
| SC Exit             | ♦ Select Menu Enter Se | lect > Sub-Menu F10 Save and Exit |

Select 'Devices' -> 'Storage Setup' to make sure the drive is enabled.

| ThinkStation        | <i>←</i>                                                                |                                        |
|---------------------|-------------------------------------------------------------------------|----------------------------------------|
|                     | Storage Setup                                                           |                                        |
| Start Menu          | SATA Controller<br>Select whether to enable or disable SATA controller. | Enabled 🗸                              |
| Main                | SATA Drive 1<br>Select whether to enable or disable SATA drive 1.       | Enabled 🗸                              |
| * Advanced          | SATA Drive 2<br>Select whether to enable or disable SATA drive 2.       | Enabled 🗸                              |
| Power               | SATA Drive 3<br>Select whether to enable or disable SATA drive 3.       | Enabled 🗸                              |
| Security            | SATA Drive 4<br>Select whether to enable or disable SATA drive 4.       | Enabled 🗸                              |
| Exit                | M.2 Drive 1<br>Select whether to enable or disable M.2 Drive 1.         | Enabled 🗸                              |
|                     | M.2 Drive 2<br>Select whether to enable or disable M.2 Drive 2.         | Enabled 🗸                              |
| Lenovo              | M.2 Drive 3<br>Select whether to enable or disable M.2 Drive 3.         | Enabled 🗸                              |
|                     | MCIO Drive 1-1                                                          | Enabled 🗸                              |
| F1 Help<br>ESC Exit |                                                                         | F9 Setup Defaults<br>F10 Save and Exit |

For PCIe drives, select 'Devices' -> 'PCI Express Setup' and select the slot for where the drive is physically installed. In this example, the M.2 drive is installed in Slot 1.

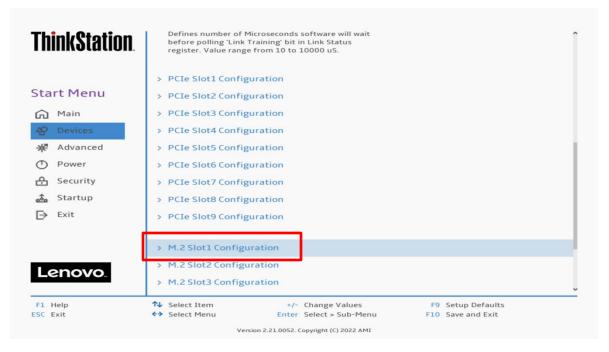

Make sure the drive is linking properly.

| ThinkStation.                                                   | ←                                                              | - firmentia -                                |                                                   |   |
|-----------------------------------------------------------------|----------------------------------------------------------------|----------------------------------------------|---------------------------------------------------|---|
| Start Menu                                                      | M.2 Slot1 Co                                                   | -                                            | Auto                                              | ~ |
| <ul> <li>Main</li> <li>☆ Devices</li> <li>☆ Advanced</li> </ul> | PCIe Port Link Sta<br>PCIe Port Link Ma:<br>PCIe Port Link Spe | x                                            | Linked as x4<br>Max Width x4<br>Gen 4 (16.0 GT/s) |   |
| Power     Security     Startup                                  |                                                                |                                              |                                                   |   |
| 🚵 Startup<br>[→ Exit                                            |                                                                |                                              |                                                   |   |
| Lenovo.                                                         |                                                                |                                              |                                                   |   |
| F1 Help<br>ESC Exit                                             | <ul> <li>↑↓ Select Item</li> <li>↔ Select Menu</li> </ul>      | +/- Change Values<br>Enter Select > Sub-Menu | F9 Setup Defaults<br>F10 Save and Exit            |   |

Here's an example of BIOS not recognizing a PCIe drive.

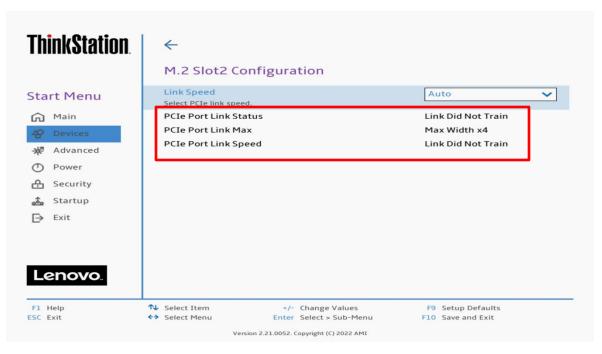

#### Section 2 – Ubuntu 22.04 Installation

Here are some step-by-step instructions on how to get an Ubuntu Linux 22.04 LTS operating system installed on the ThinkStation PX, P7, and P5 systems.

- 1. Obtain a copy of the Ubuntu 22.04 installation media. It is recommended to extract the Ubuntu 22.04 iso media to a USB.
- 2. Insert the USB memory key into one of the USB ports on the system and power on the system.
- 3. At the Lenovo splash screen, press the function F12 key to enter the BIOS startup menu and select the USB installation media from the list.

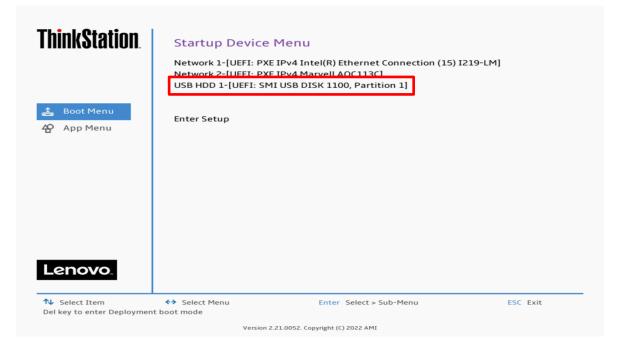

4. Select the 'Try or Install Ubuntu' option from the GRUB boot menu and press 'Enter'.

| GNU GRUB version 2.06                                                                                      |  |
|----------------------------------------------------------------------------------------------------|--|
| ∗Try or Install Ubuntu                                                                                     |  |
| Ubuntu (safe graphics)                                                                                     |  |
| OEM install (for manufacturers)                                                                            |  |
| Boot from next volume<br>UEFI Firmware Settings                                                            |  |
|                                                                                                    |  |
|                                                                                                    |  |
|                                                                                                    |  |
|                                                                                                    |  |
|                                                                                                    |  |
|                                                                                                    |  |
|                                                                                                    |  |
|                                                                                                    |  |
| Use the ▲ and ▼ keys to select which entry is highlighted.                                                 |  |
| Press enter to boot the selected OS, `e' to edit the commands<br>before booting or `c' for a command–line. |  |
| The highlighted entry will be executed automatically in 29s.                                               |  |
|                                                                                                    |  |
|                                                                                                    |  |
|                                                                                                    |  |
|                                                                                                    |  |

5. The Ubuntu installation media will begin to load.

| Lenovo   |
|----------|
| ¢        |
| C Ubuntu |

6. The Ubuntu Linux Welcome screen should eventually appear. Select the appropriate language and select 'Install Ubuntu'.

|                                                                                                    | Install                                                                                                    | × |
|----------------------------------------------------------------------------------------------------|----------------------------------------------------------------------------------------------------|---|
| Welcome                                                                                                    |                                                                                                    |   |
| English<br>Español<br>Esperanto<br>Euskara<br>Français<br>Gaeilge<br>Galego<br>Hrvatski<br>Íslenska<br>Italiano<br>Kurdi<br>Latviski<br>Lietuviškai<br>Magyar<br>Nederlands<br>No localization (UTF-8)<br>Norsk bokmål | Try Ubuntu       Image: Compare the second second sec |   |
|                                                                                                    | • • • • • • • • •                                                                                                    |   |

7. Select the appropriate keyboard layout and 'Continue'.

| In:                                                                                                    | stall                                                                                                    | × |
|----------------------------------------------------------------------------------------------------|----------------------------------------------------------------------------------------------------|---|
| Keyboard layout                                                                                                    |                                                                                                    |   |
| Choose your keyboard layout:                                                                                                    |                                                                                                    |   |
| English (Australian)<br>English (Cameroon)<br>English (Ghana)<br>English (Nigeria)<br>English (South Africa)<br>English (UK)<br>English (UK)<br>Esperanto<br>Estonian<br>Faroese<br>Filipino<br>Finnish<br>French | English (US)<br>English (US) - Cherokee<br>English (US) - English (Colemak)<br>English (US) - English (Colemak-DH ISO)<br>English (US) - English (Colemak-DH)<br>English (US) - English (Dvorak)<br>English (US) - English (Dvorak, alt. intl.)<br>English (US) - English (Dvorak, intl., with dead keys)<br>English (US) - English (Dvorak, intl., with dead keys)<br>English (US) - English (Dvorak, left-handed)<br>English (US) - English (Dvorak, right-handed)<br>English (US) - English (Macintosh)<br>English (US) - English (Norman)<br>English (US) - English (VS, symbolic)<br>English (US) - English (US, pymbolic) |   |
| Type here to test your keyboard                                                                                                    |                                                                                                    |   |
| Detect Keyboard Layout                                                                                                    | Quit Back Continue                                                                                                    | : |

8. Select the type of installation and 'Continue'. Note, if there is a valid internet connection on the system, the 'Other options' will be selectable.

| Install                                                                                                    | × |
|----------------------------------------------------------------------------------------------------|---|
| Updates and other software                                                                                                    |   |
| What apps would you like to install to start with?  Normal installation  Web browser, utilities, office software, games, and media players.  Minimal installation Web browser and basic utilities. Other options |   |
| Download updates while installing Ubuntu<br>This saves time after installation.                                                                                                    |   |
| Install third-party software for graphics and Wi-Fi hardware and additional media formats. This software is subject to license terms included with its documentation. Some is proprietary.                       |   |
| Quit Back Continue                                                                                                    | : |
| $\bullet \bullet \bullet \circ \circ \circ$                                                                                                    |   |

9. Select 'Erase disk and install Ubuntu' to automatically create the filesystem partitions and 'Continue'.

To manually create filesystem partitions, select 'Something else'.

In this document, 'Erase disk and install Ubuntu' has been selected.

| Install                                                                                                    | × |
|----------------------------------------------------------------------------------------------------|---|
| Installation type                                                                                                    |   |
| This computer currently has no detected operating systems. What would you like to do? C Erase disk and install Ubuntu Warning: This will delete all your programs, documents, photos, music, and any other files in all operating systems. Advanced features None selected |   |
| Something else<br>You can create or resize partitions yourself, or choose multiple partitions for Ubuntu.                                                                                                    |   |
|                                                                                                    |   |
|                                                                                                    |   |
| Quit Back Install N                                                                                                    | w |
|                                                                                                    |   |

10. Select 'Continue' to confirm writing changes to the disk.

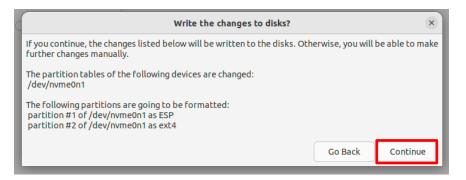

- <section-header>
- 11. Select the appropriate geographical location and 'Continue'.

12. Fill in the appropriate boxes below and select 'Continue'.

|                                                                  | Install                                            |
|------------------------------------------------------------------|----------------------------------------------------|
| Who are you?                                                     |                                                    |
| Pick a username:<br>Choose a password:<br>Confirm your password: | The name it uses when it talks to other computers. |
|                                                                  | Back Continue                                      |
|                                                                  | •••••                                              |

13. Let the system finish the installation.

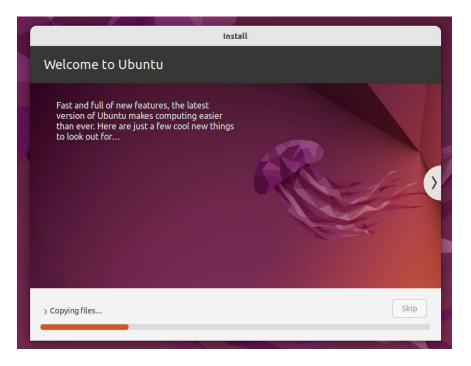

14. Once the installation completes, select 'Reboot Now'.

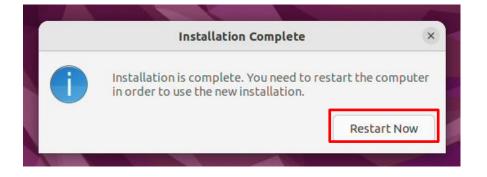

15. Remove the installation media (USB/DVD) and press 'Enter'.

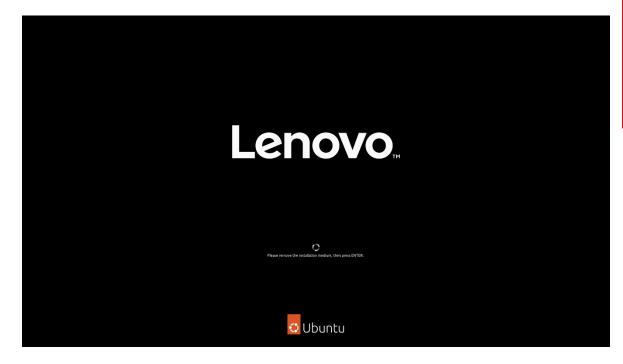

16. Ubuntu 22.04 LTS Desktop screen.

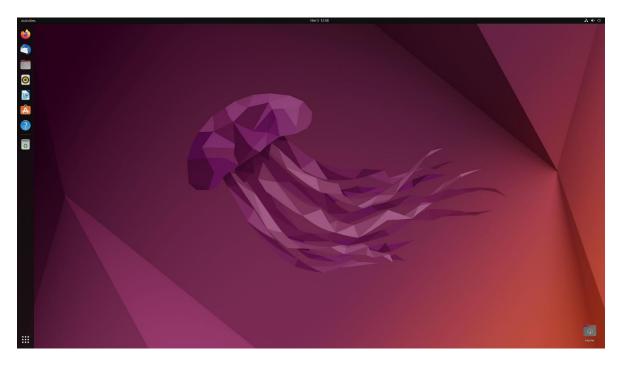

#### Section 3 – Install Device Drivers

Most of the standard building blocks used in the ThinkStation PX, P7, and P5 platforms are native to the Ubuntu Linux 22.04 LTS base kernel. It may be worth installing a proprietary graphics driver to get optimal performance from the graphics card. The next couple of sections provide some step-by-step instructions on how to install a proprietary Nvidia graphics driver in Ubuntu Linux.

## Section 4 – Install Nvidia Proprietary Drivers

Here are some step-by-step instructions on how to install Nvidia proprietary drivers.

- 1. Download the appropriate Nvidia graphics driver.
- 2. Blacklist the Linux Nouveau driver.

# nano /etc/modprobe.d/blacklist.conf

- Add the following line, 'blacklist nouveau', and save and exit the file.

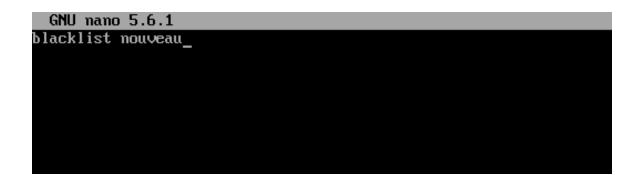

3. Update the initramfs file and reboot the system.

# update-initramfs -u

# reboot now

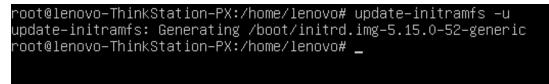

4. Once the system reboots to the Linux desktop screen, run the following command as superuser from a terminal window to exit X-windows.

# init 3

5. Login as root (superuser).

Ubuntu 22.04.1 LTS lenovo–ThinkStation–PX tty1 lenovo–ThinkStation–PX login: \_

6. Browse to the directory to where the Nvidia driver installation file is located and run the following command. *In this example, it is on the Linux desktop.* 

# bash NVIDIA\*

```
[root@localhost ~]# cd /home/lenovo/Desktop/
[root@localhost Desktop]# ls
NVIDIA-Linux-x86_64-515.76.run
[root@localhost Desktop]# bash NVIDIA-Linux-x86_64-515.76.run _
```

7. Note the driver should start to install.

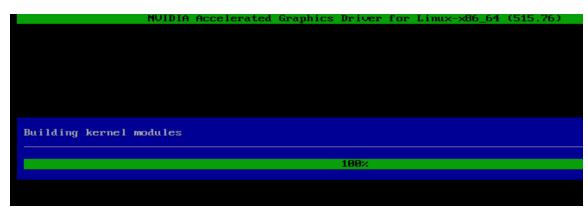

8. The driver will ask whether to install NVIDIA's 32-bit compatibility libraries. *In this example, 'yes' was selected.* 

| NVIDIA                    | Accelerated   | Graphics   | Driver | for | Linux-x86 | _64 | (515.) | 76) |
|---------------------------|---------------|------------|--------|-----|-----------|-----|--------|-----|
|                           |               |            |        |     |           |     |        |     |
|                           |               |            |        |     |           |     |        |     |
|                           |               |            |        |     |           |     |        |     |
|                           |               |            |        |     |           |     |        |     |
|                           |               |            |        |     |           |     |        |     |
|                           |               |            |        |     |           |     |        |     |
| Install NVIDIA's 32-bit ( | compatibility | y librario | es?    |     |           |     |        |     |
|                           | Yes           |            |        |     | No        |     |        |     |
|                           | ites          |            |        |     | no        |     |        |     |
|                           |               |            |        |     |           |     |        |     |
|                           |               |            |        |     |           |     |        |     |
|                           |               |            |        |     |           |     |        |     |

9. Select 'OK' on the following warning message.

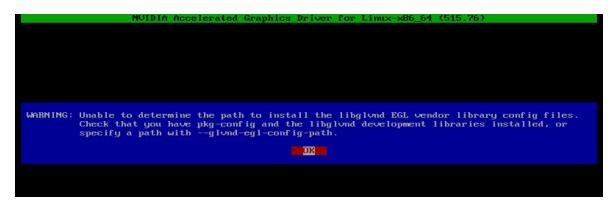

10. The driver should continue to install.

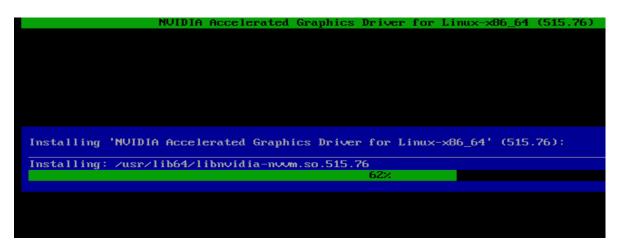

11. Select 'Yes' to update the x-configuration file.

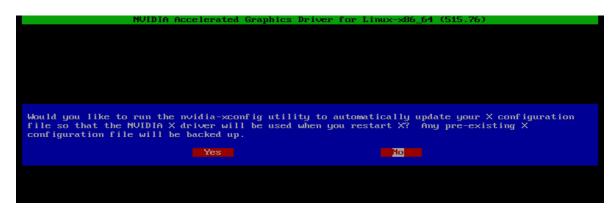

12. Select 'OK' to acknowledge that the x-configuration file has successfully been updated.

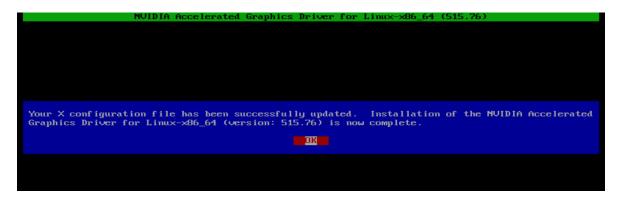

13. Run the following command to verify the Nvidia driver has been installed and loaded properly.

# nvidia-smi

| NVID              | IA-SMI             | 515.7            | 6 D                   | river <sub>.</sub> | Version: | 515.  | 76      | CUDA Versio | on: 11.7                            |
|-------------------|--------------------|------------------|-----------------------|--------------------|----------|-------|---------|-------------|-------------------------------------|
| GPU<br>Fan        |                    |                  |                       |                    |          |       |         |             | Uncorr. ECC<br>Compute M.<br>MIG M. |
| =====<br>0<br>32% |                    | PO               |                       | 31W                | OM       | liB ∕ | 4096MiB |             | N/A<br>Default<br>N/A               |
| <br>Proc<br>GPU   | esses:<br>GI<br>ID |                  | PID                   |                    | e Proc   |       |         | +           | GPU Memory<br>Usage                 |
| =====<br>No       | ======<br>runnin;  | ======<br>g proc | ========<br>esses fou | ======<br>nd       | =======  | ===== |         | =========== |                                     |

Lenovo

| 0 |
|---|
|   |
|   |
| S |
|   |

# **Revision History**

| Version Date |           | Author   | Changes/Updates         |
|--------------|-----------|----------|-------------------------|
|              |           |          |                         |
|              |           |          |                         |
| 1.0          | 5/26/2023 | Jason M. | Initial launch release. |